# **Zwei-Faktor-Authentifizierung für FMC-Managementzugriff konfigurieren**

### **Inhalt**

Einleitung Voraussetzungen Anforderungen Verwendete Komponenten Hintergrundinformationen Authentifizierungsablauf Erläuterung des Authentifizierungsflusses Konfigurieren Konfigurationsschritte auf FMC Konfigurationsschritte auf der ISE Konfigurationsschritte im Duo Administrationsportal Überprüfung Fehlerbehebung Zugehörige Informationen

## **Einleitung**

In diesem Dokument werden die Schritte beschrieben, die für die Konfiguration einer externen Zwei-Faktor-Authentifizierung für den Verwaltungszugriff in FirePOWER Management Center (FMC) erforderlich sind.

### **Voraussetzungen**

### **Anforderungen**

Cisco empfiehlt, dass Sie über Kenntnisse in folgenden Bereichen verfügen:

- FirePOWER Management Center (FMC)-Objektkonfiguration
- Identity Services Engine (ISE)-Administration

### **Verwendete Komponenten**

- Cisco FirePOWER Management Center (FMC) mit Version 6.3.0
- Cisco Identity Services Engine (ISE) mit Version 2.6.0.156
- Unterstützte Windows-Version ([https://duo.com/docs/authproxy-reference#new-proxy-install\)](https://duo.com/docs/authproxy-reference#new-proxy-install) mit Verbindung zu FMC, ISE und Internet als Proxy-Server für die Duo-Authentifizierung
- Windows-Maschine für den Zugriff auf das FMC-, ISE- und Duo-Verwaltungsportal
- Duo Webkonto

Die Informationen in diesem Dokument beziehen sich auf Geräte in einer speziell eingerichteten Testumgebung. Alle Geräte, die in diesem Dokument benutzt wurden, begannen mit einer gelöschten (Nichterfüllungs) Konfiguration. Wenn Ihr Netzwerk in Betrieb ist, stellen Sie sicher, dass Sie die möglichen Auswirkungen aller Befehle kennen.

### **Hintergrundinformationen**

Der FMC-Administrator authentifiziert sich über den ISE-Server, und eine zusätzliche Authentifizierung in Form einer Push-Benachrichtigung wird vom Duo Authentication Proxy-Server an das Mobilgerät des Administrators gesendet.

## **Authentifizierungsablauf**

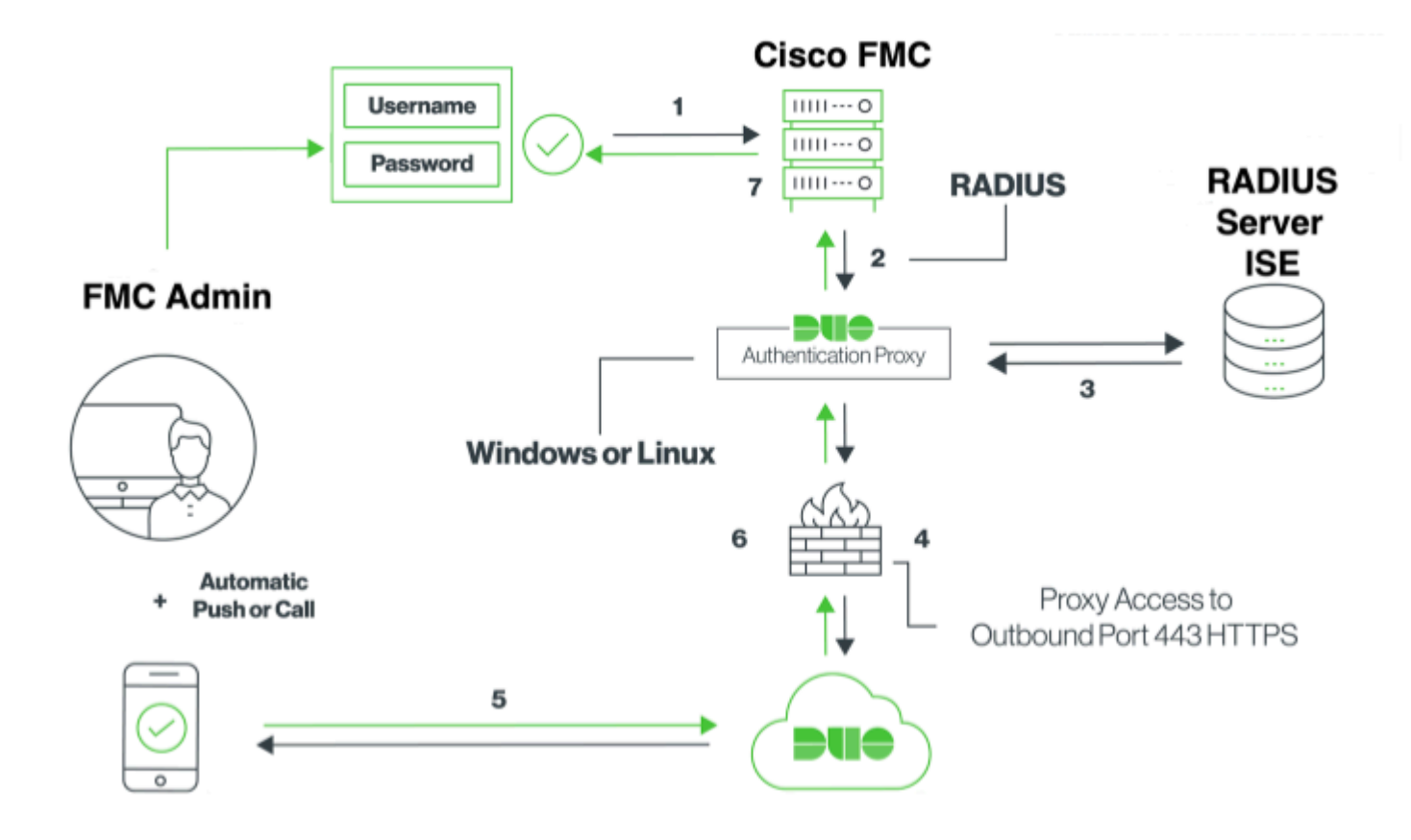

#### **Erläuterung des Authentifizierungsflusses**

- 1. Primäre Authentifizierung an Cisco FMC initiiert.
- 2. Cisco FMC sendet eine Authentifizierungsanforderung an den Duo-Authentifizierungsproxy.
- 3. Für die primäre Authentifizierung muss Active Directory oder RADIUS verwendet werden.
- 4. Duo Authentication Proxy-Verbindung mit Duo Security über TCP-Port 443 hergestellt.
- 5. Sekundäre Authentifizierung über den Dienst von Duo Security.
- 6. Der Duo-Authentifizierungsproxy empfängt die Authentifizierungsantwort.
- 7. Der Zugriff auf die grafische Benutzeroberfläche von Cisco FMC wird gewährt.

### **Konfigurieren**

Beachten Sie zum Abschließen der Konfiguration die folgenden Abschnitte:

### **Konfigurationsschritte auf FMC**

**Schritt 1:** Navigieren Sie zu **System > Users > External Authentication**. Erstellen Sie ein externes Authentifizierungsobjekt, und legen Sie die Authentifizierungsmethode auf RADIUS fest. Vergewissern Sie

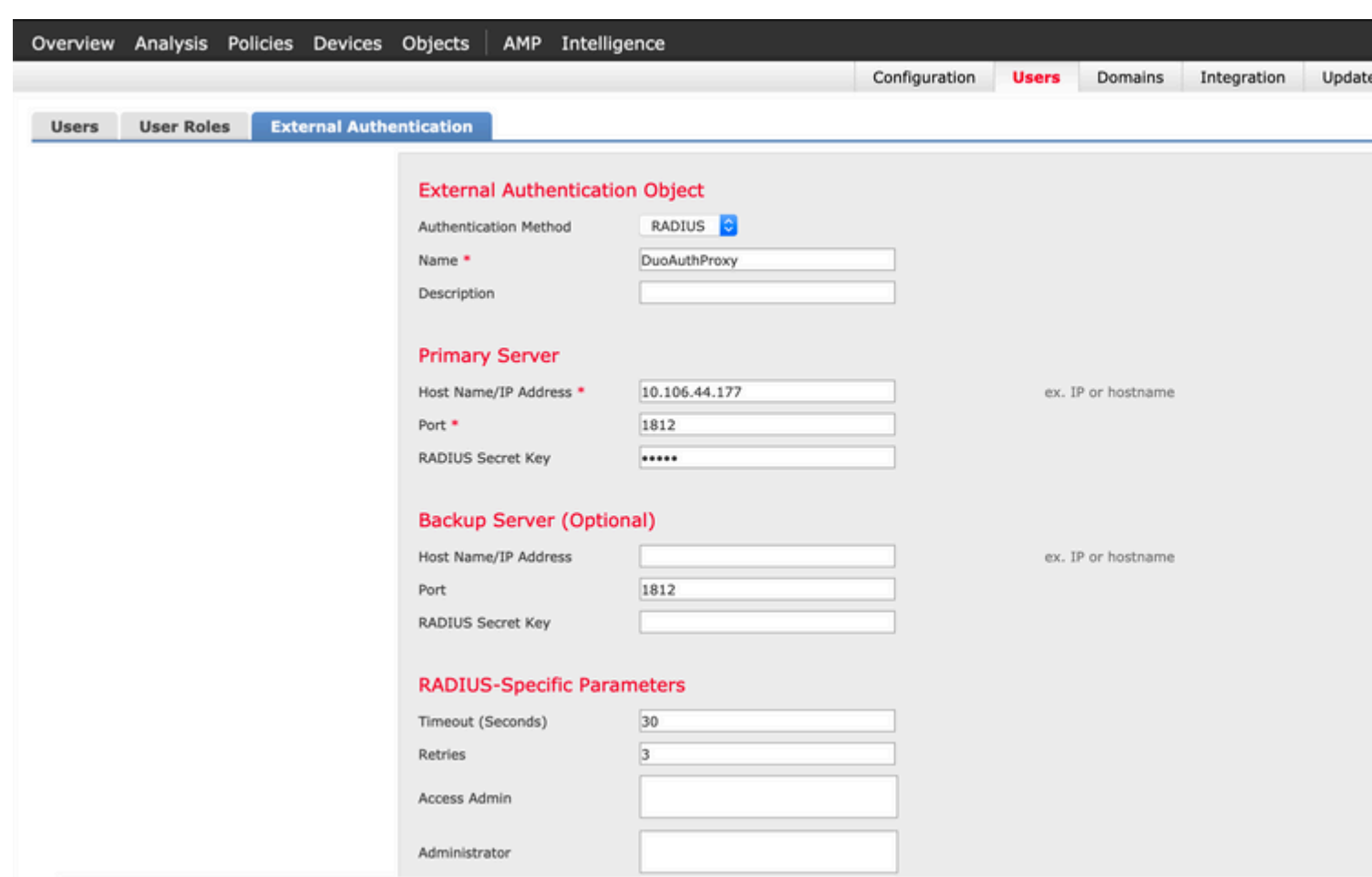

**Hinweis:** 10.106.44.177 ist die IP-Beispieladresse des Duo Authentication Proxy-Servers.

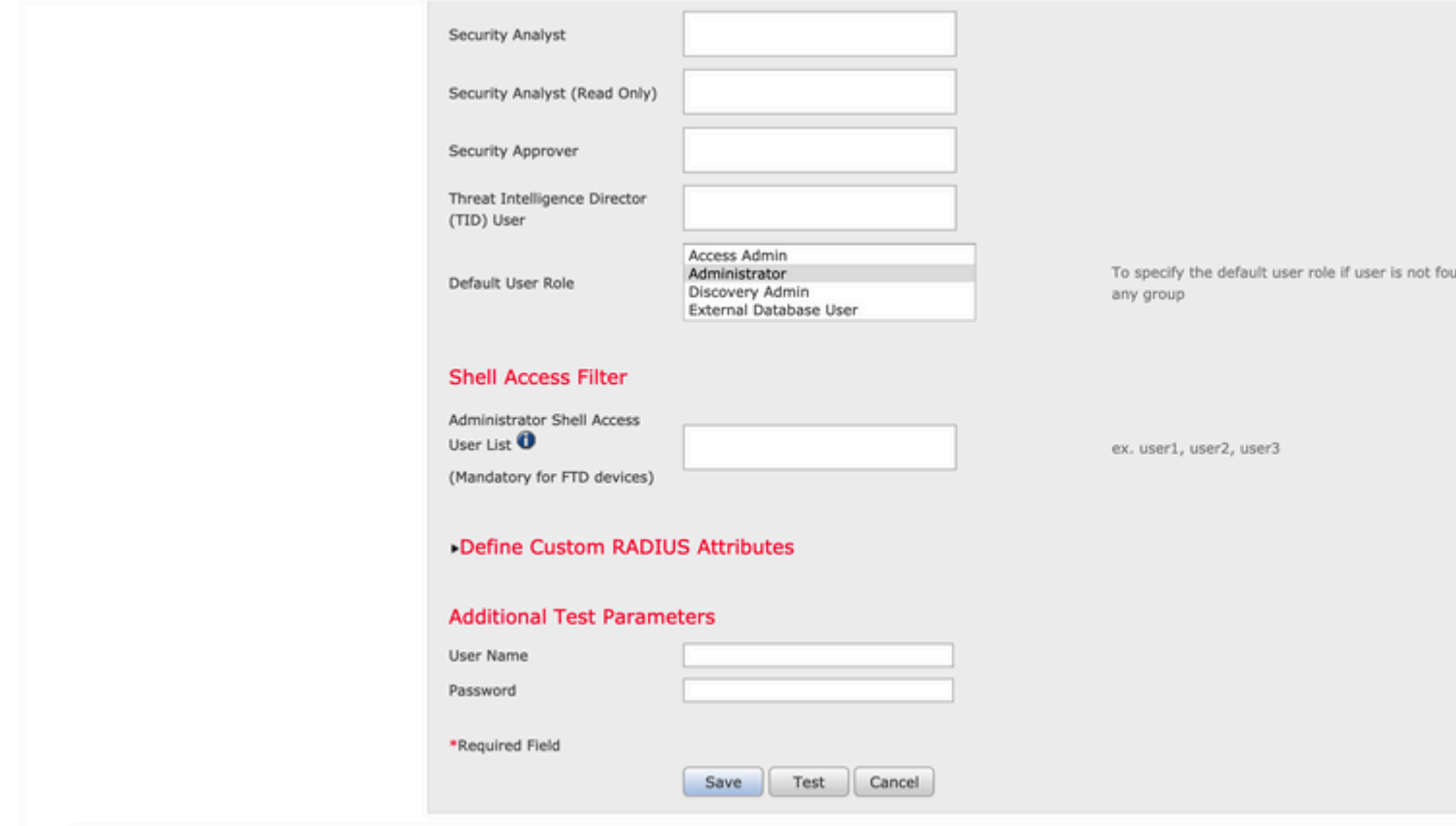

Klicken Sie auf **Speichern** und **Übernehmen**. Ignorieren Sie die Warnung, wie in der Abbildung dargestellt:

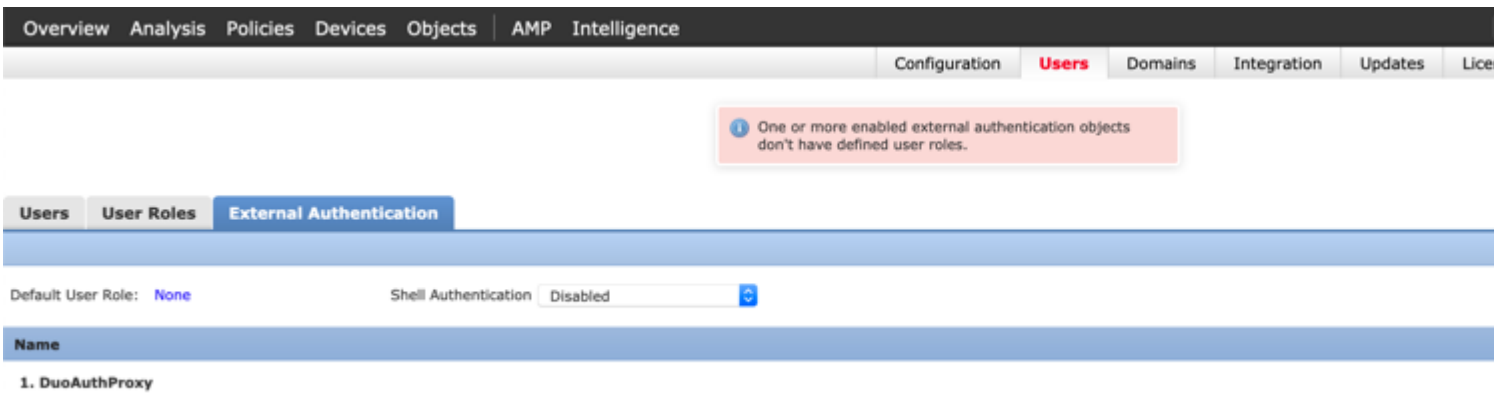

**Schritt 2:** Navigieren Sie zu **System > Users > Users**. Erstellen Sie einen Benutzer, und aktivieren Sie die Authentifizierungsmethode als Extern, wie im Bild gezeigt:

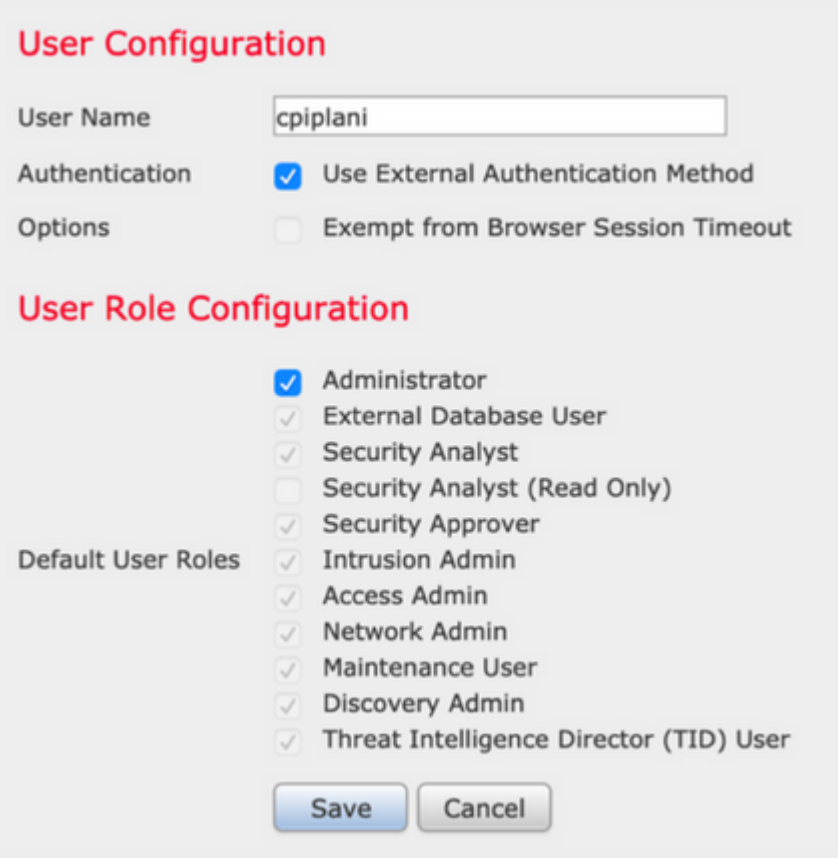

**Schritt 1:** Laden Sie den Duo Authentication Proxy Server herunter, und installieren Sie ihn.

Melden Sie sich beim Windows-Computer an, und installieren Sie den **[Duo Authentication Proxy Server.](https://dl.duosecurity.com/duoauthproxy-latest.exe)** 

Es wird empfohlen, ein System mit mindestens 1 CPU, 200 MB Festplattenspeicher und 4 GB RAM zu verwenden.

Hinweis: Dieser Computer muss Zugriff auf FMC, RADIUS-Server (in unserem Fall ISE) und Duo Cloud (Internet) haben.

**Schritt 2:** Konfigurieren Sie die Datei **authproxy.cfg**.

Öffnen Sie diese Datei in einem Texteditor wie Notepad++ oder WordPad.

Hinweis: Der Standardspeicherort befindet sich unter C:\Program Files (x86)\Duo Security Authentication Proxy\conf\authproxy.cfg

Bearbeiten Sie die Datei **authproxy.cfg**, und fügen Sie die folgende Konfiguration hinzu:

<#root>

[radius\_client]

**host=10.197.223.23 Sample IP Address of the ISE server**

**secret=cisco**

**Password configured on the ISE server in order to register the network device**

Die IP-Adresse des FMC muss zusammen mit dem geheimen RADIUS-Schlüssel konfiguriert werden.

<#root>

[radius\_server\_auto] ikey=xxxxxxxxxxxxxxx skey=xxxxxxxxxxxxxxxxxxxxxxxxxxx api host=api-xxxxxxxx.duosecurity.com

**radius\_ip\_1=10.197.223.76**

**IP of FMC**

```
radius_secret_1=cisco
```
**Radius secret key used on the FMC**

failmode=safe client=radius\_client port=1812 api\_timeout=

Stellen Sie sicher, dass Sie die ikey-, skey- und api\_host-Parameter konfigurieren. Um diese Werte zu erhalten, melden Sie sich bei Ihrem Duo-Konto an ([Duo Admin Login\)](https://admin.duosecurity.com/), und navigieren Sie zu **Applications > Protect an Application**. Wählen Sie anschließend die RADIUS-Authentifizierungsanwendung aus, wie im Bild gezeigt:

# **RADIUS**

See the RADIUS documentation E' to integrate Duo into your RADIUS-enabled platform.

#### **Details**

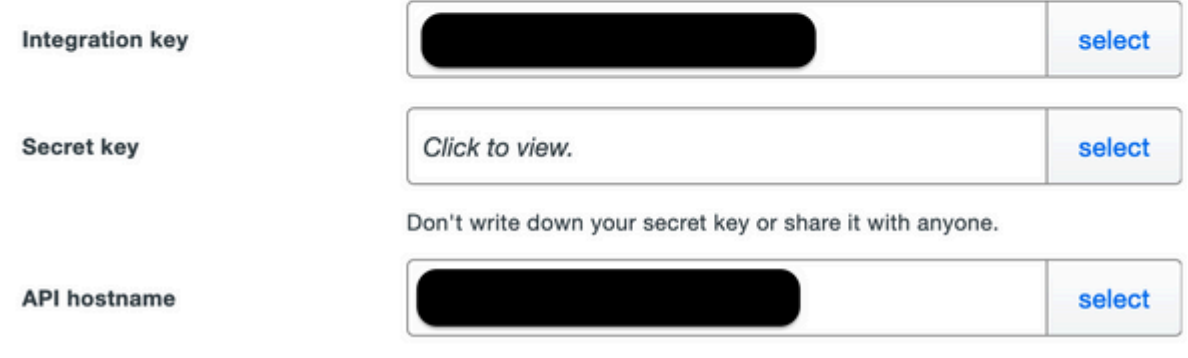

Integrationsschlüssel = Schlüssel

Geheimschlüssel = skey

API-Hostname = api\_host

**Schritt 3:** Starten Sie den Duo Security Authentication Proxy-Dienst neu. **Speichern Sie** die Datei, und **starten Sie** den Duo-Dienst auf dem Windows-Computer neu.

Öffnen Sie die Konsole Windows-Dienste (services.msc). Suchen Sie in der Liste der Dienste den **Duo Security Authentication Proxy Service**, und klicken Sie auf **Neu starten**, wie im Bild gezeigt:

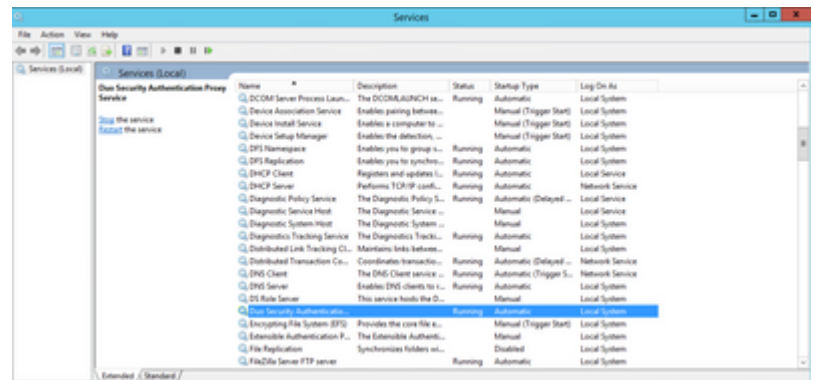

#### **Konfigurationsschritte auf der ISE**

**Schritt 1:** Navigieren Sie zu **Administration > Network Devices, und** klicken Sie auf **Add**, um das Network-Gerät wie in der Abbildung dargestellt zu konfigurieren:

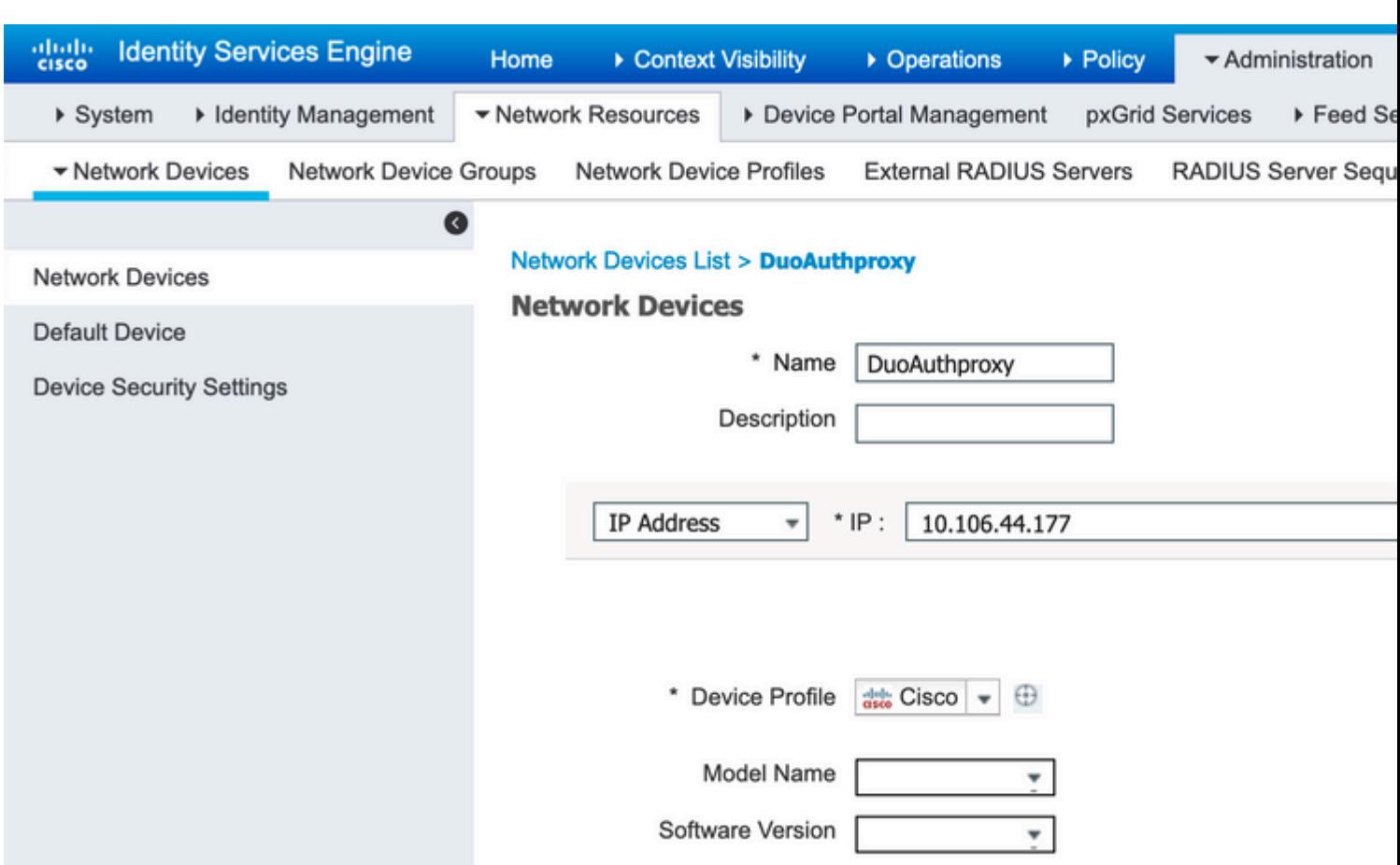

Konfigurieren Sie den **gemeinsamen geheimen Schlüssel**, wie in der Datei **authproxy.cfg** im **geheimen** beschrieben, wie im Bild gezeigt:

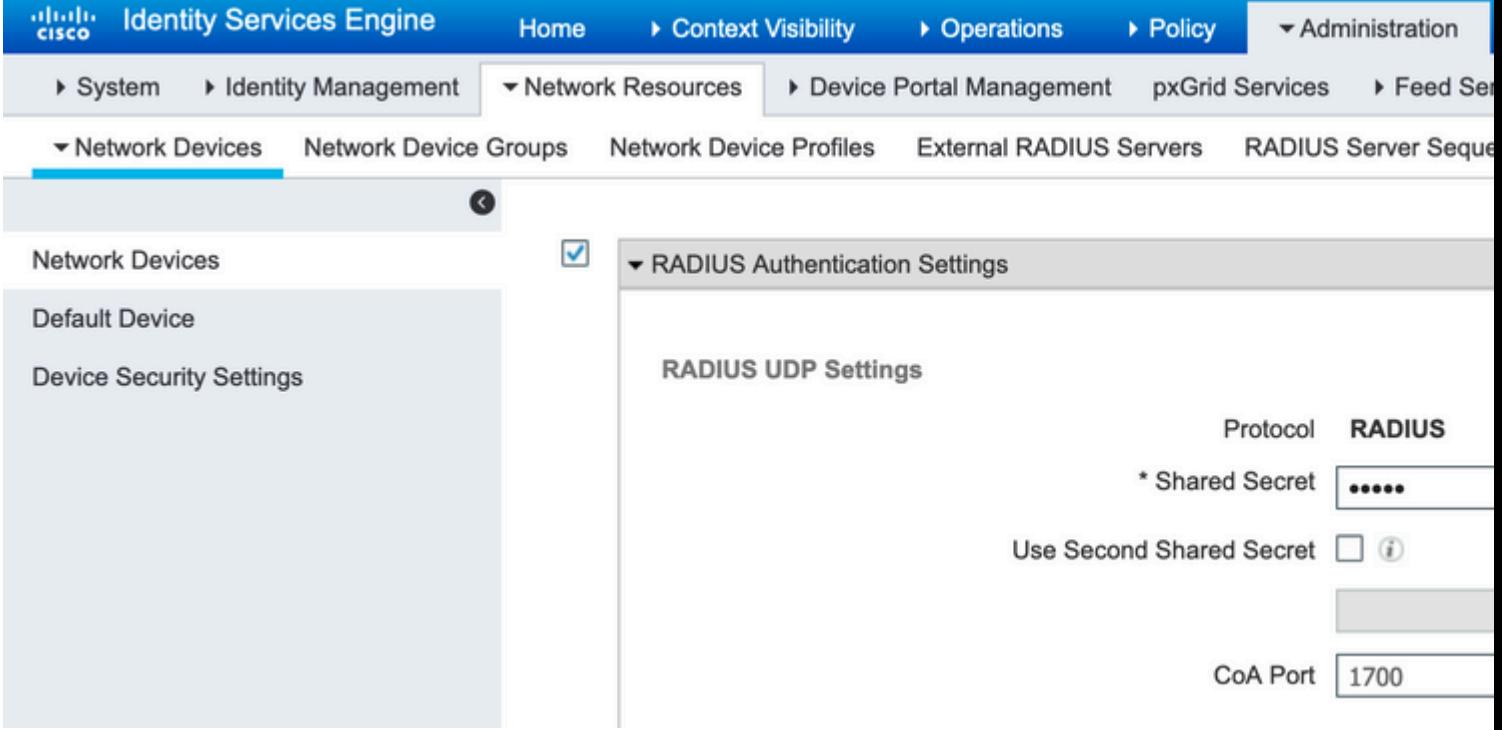

**Schritt 2:** Navigieren Sie zu **Administration > Identities**. Klicken Sie auf **Hinzufügen**, um den Identity-

#### **Hinweis:** 10.106.44.177 ist die IP-Beispieladresse des Duo Authentication Proxy-Servers.

Benutzer wie im Bild dargestellt zu konfigurieren:

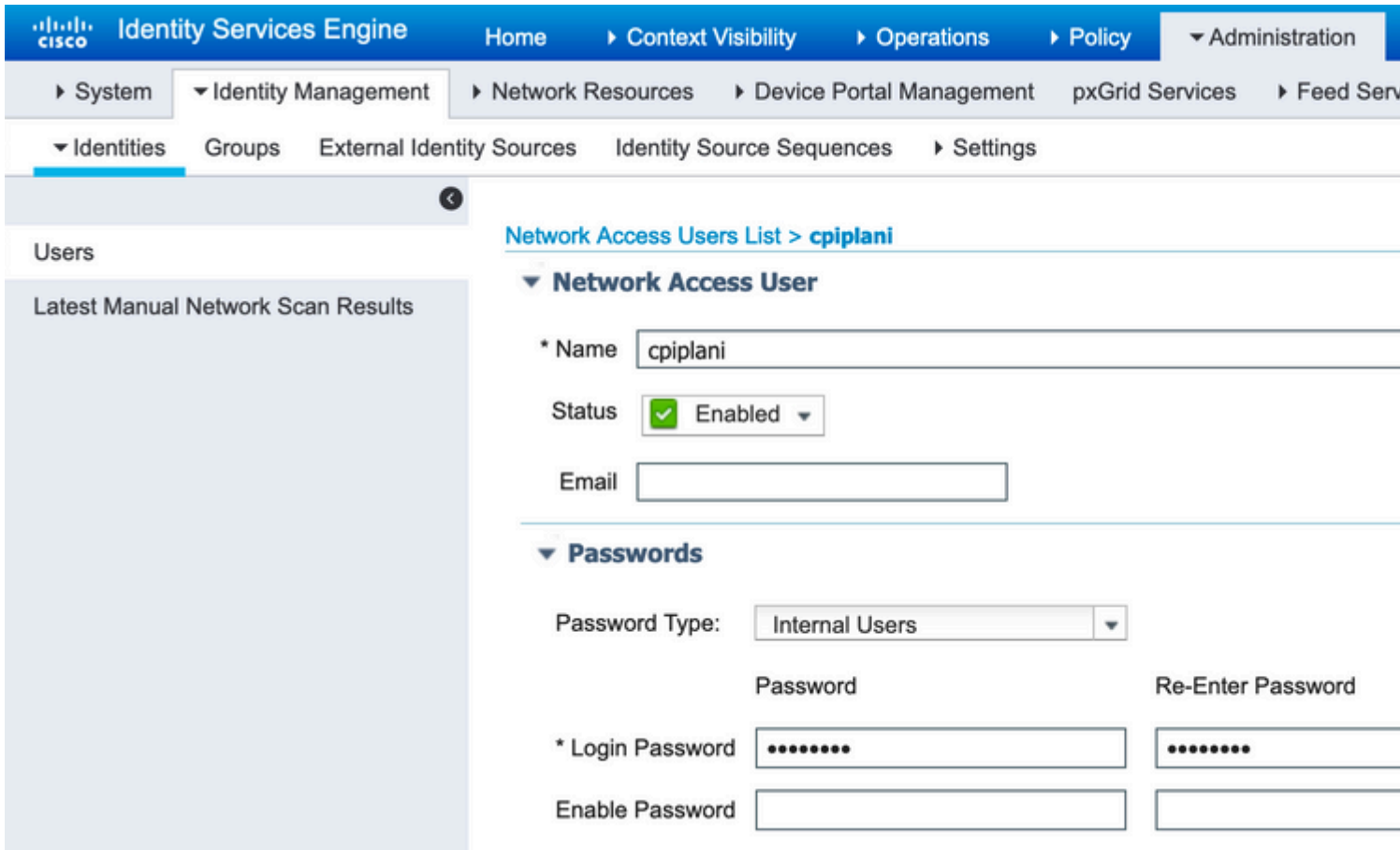

### **Konfigurationsschritte im Duo Administrationsportal**

**Schritt 1:** Erstellen Sie einen Benutzernamen und aktivieren Sie Duo Mobile auf dem Endgerät.

Fügen Sie den Benutzer auf der Duo Cloud-Administrations-Webseite hinzu. Navigieren Sie zu **Benutzer > Benutzer hinzufügen,** wie in der Abbildung dargestellt:

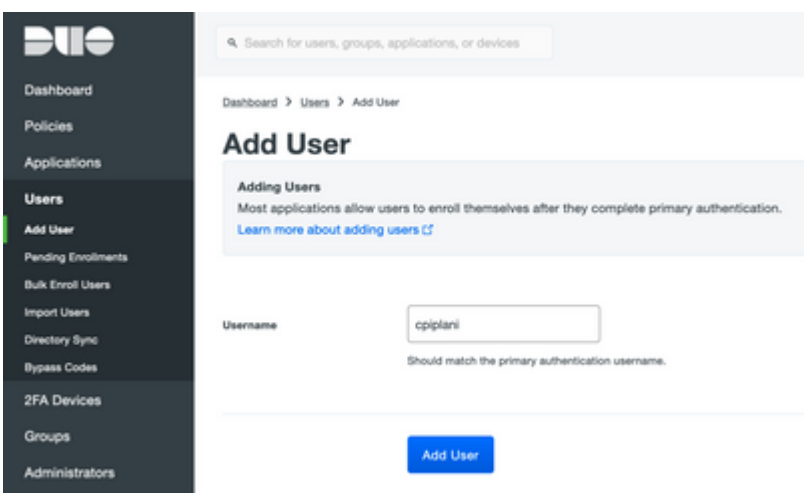

Hinweis: Stellen Sie sicher, dass die Duo-App auf dem Endbenutzer installiert ist.

[Manuelle Installation der Duo-Anwendung für IOS-Geräte](https://apps.apple.com/us/app/duo-mobile/id422663827)

[Manuelle Installation der Duo-Anwendung für Android-Geräte](https://play.google.com/store/apps/details?id=com.duosecurity.duomobile&hl=en)

**Schritt 2:** Automatische Generierung von Code.

Fügen Sie die Telefonnummer des Benutzers wie im Bild dargestellt hinzu:

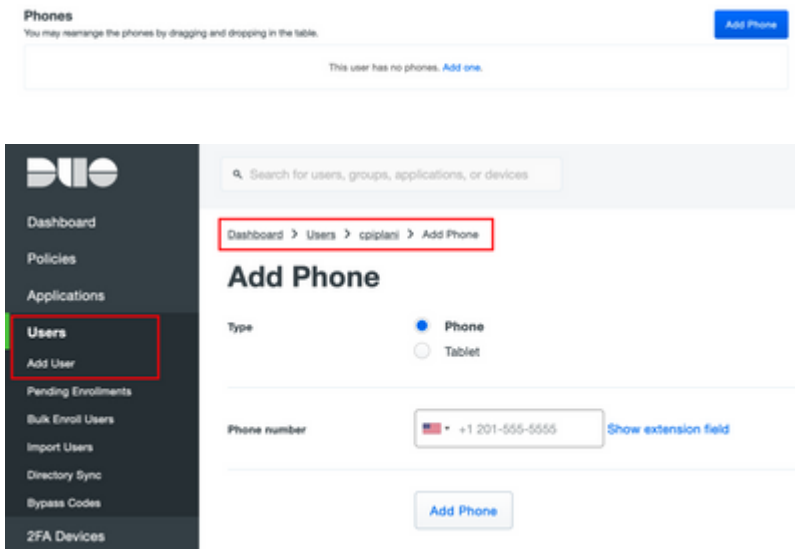

Wählen Sie **Activate Duo Mobile** wie im Bild gezeigt:

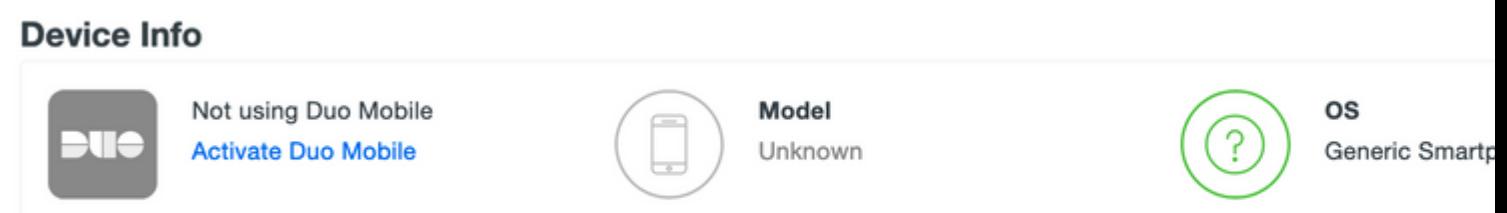

Wählen Sie **Generate Duo Mobile Activation Code** wie im Bild gezeigt aus:

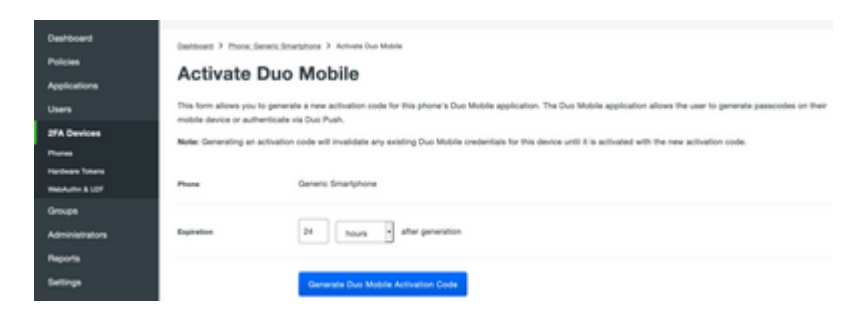

Wählen Sie **Anweisungen per SMS senden**, wie im Bild gezeigt:

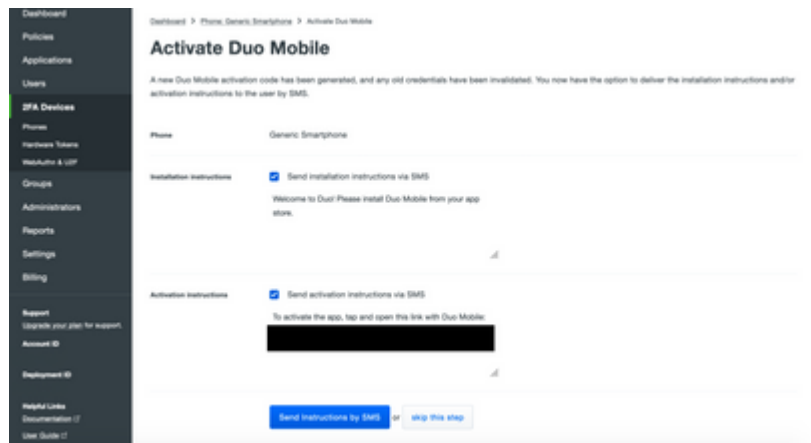

**Klicken Sie** in der SMS auf den Link, und die Duo App wird mit dem Benutzerkonto im Abschnitt "Geräteinformationen" verknüpft, wie im Bild gezeigt:

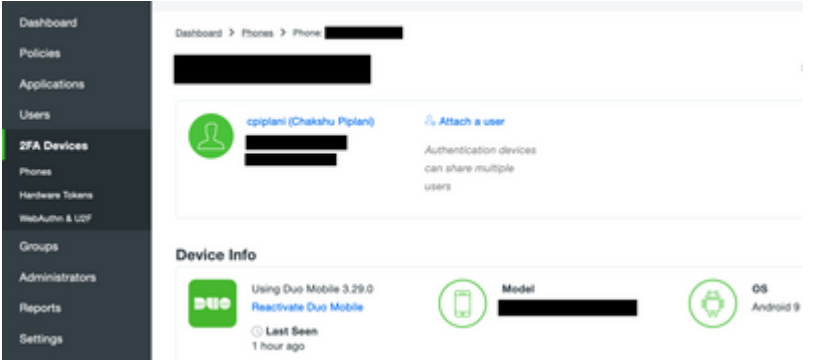

## **Überprüfung**

Nutzen Sie diesen Abschnitt, um zu überprüfen, ob Ihre Konfiguration ordnungsgemäß funktioniert.

Melden Sie sich mit Ihren auf der ISE-Benutzeridentitätsseite hinzugefügten Benutzeranmeldeinformationen beim FMC an. Sie müssen eine Duo PUSH-Benachrichtigung für die Two Factor Authentication (2FA) auf Ihrem Endpunkt erhalten, diese genehmigen und FMC muss sich wie im Bild gezeigt anmelden:

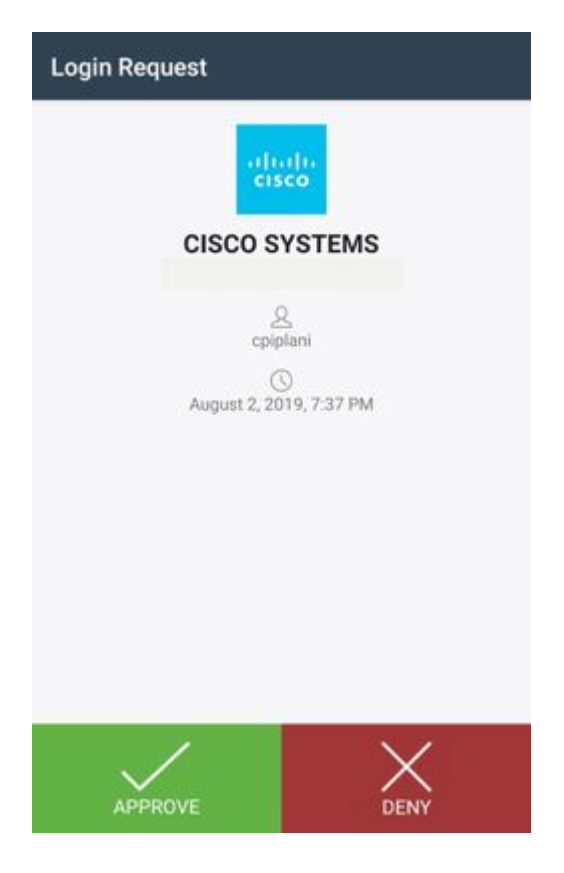

Navigieren Sie auf dem ISE-Server zu **Operations > RADIUS > Live Logs (Vorgänge > RADIUS > Live-Protokolle)**. Suchen Sie den Benutzernamen für die Authentifizierung auf FMC, und wählen Sie den detaillierten Authentifizierungsbericht in der Spalte "Details" aus. Hier müssen Sie überprüfen, ob die Authentifizierung erfolgreich war, wie im Bild gezeigt:

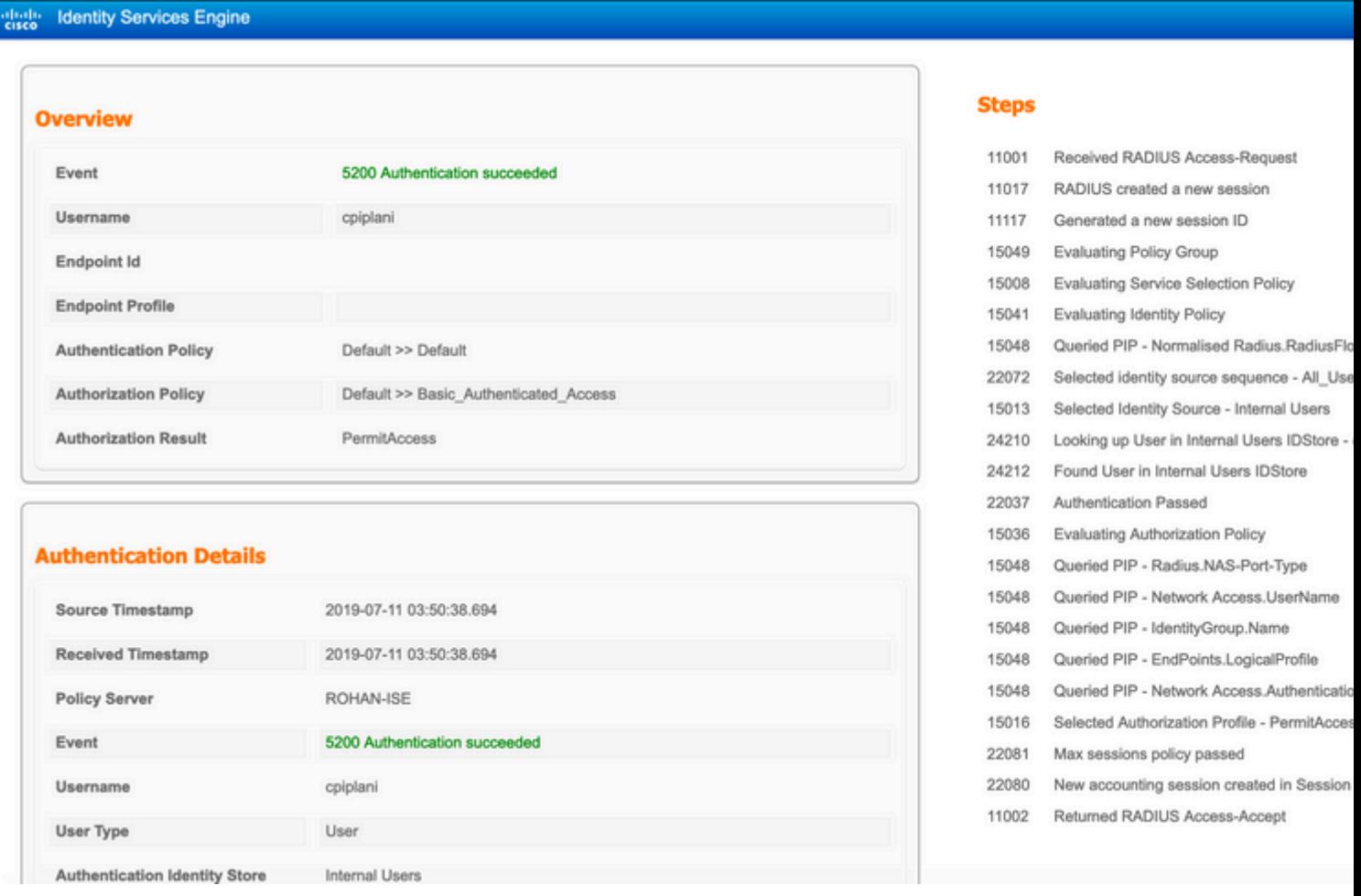

### **Fehlerbehebung**

In diesem Abschnitt erhalten Sie Informationen zur Behebung von Fehlern in Ihrer Konfiguration.

• Überprüfen Sie die Fehlerbehebungen auf dem Duo-Authentifizierungsproxyserver. Die Protokolle befinden sich an folgender Stelle:

C:\Program Dateien (x86)\Duo Sicherheitsauthentifizierungsproxy\log

Öffnen Sie die Datei **authproxy.log** in einem Texteditor wie Notepad++ oder WordPad.

Protokollausschnitte bei Eingabe falscher Anmeldeinformationen und Ablehnung der Authentifizierung durch den ISE-Server.

#### <#root>

2019-08-04T18:54:17+0530 [DuoForwardServer (UDP)] Sending request from

**10.197.223.76**

to radius server auto

**10.197.223.76 is the IP of the FMC**

2019-08-04T18:54:17+0530 [DuoForwardServer (UDP)] Received new request id 4 from ('10.197.223.76', 34524) 2019-08-04T18:54:17+0530 [DuoForwardServer (UDP)] (('10.197.223.76', 34524), 4):

**login attempt for username u'cpiplani'**

2019-08-04T18:54:17+0530 [DuoForwardServer (UDP)] Sending request for user u'cpiplani' to ('10.197.223.2 2019-08-04T18:54:17+0530 [RadiusClient (UDP)]

#### **Got response**

for id 199 from ('

**10.197.223.23**

', 1812);

 **code 3 10.197.223.23 is the IP of the ISE Server.**

2019-08-04T18:54:17+0530 [RadiusClient (UDP)] (('10.197.223.76', 34524), 4): Primary credentials rejecte 2019-08-04T18:54:17+0530 [RadiusClient (UDP)] (('10.197.223.76', 34524), 4):

**Returning response code 3: AccessReject**

2019-08-04T18:54:17+0530 [RadiusClient (UDP)] (('10.197.223.76', 34524), 4): Sending response

• Navigieren Sie auf der ISE zu Operations > RADIUS > Live Logs, um die Authentifizierungsdetails zu überprüfen.

Ausschnitte erfolgreicher Authentifizierung mit ISE und Duo protokollieren:

<#root>

2019-08-04T18:56:16+0530 [DuoForwardServer (UDP)] Sending request from

**10.197.223.76**

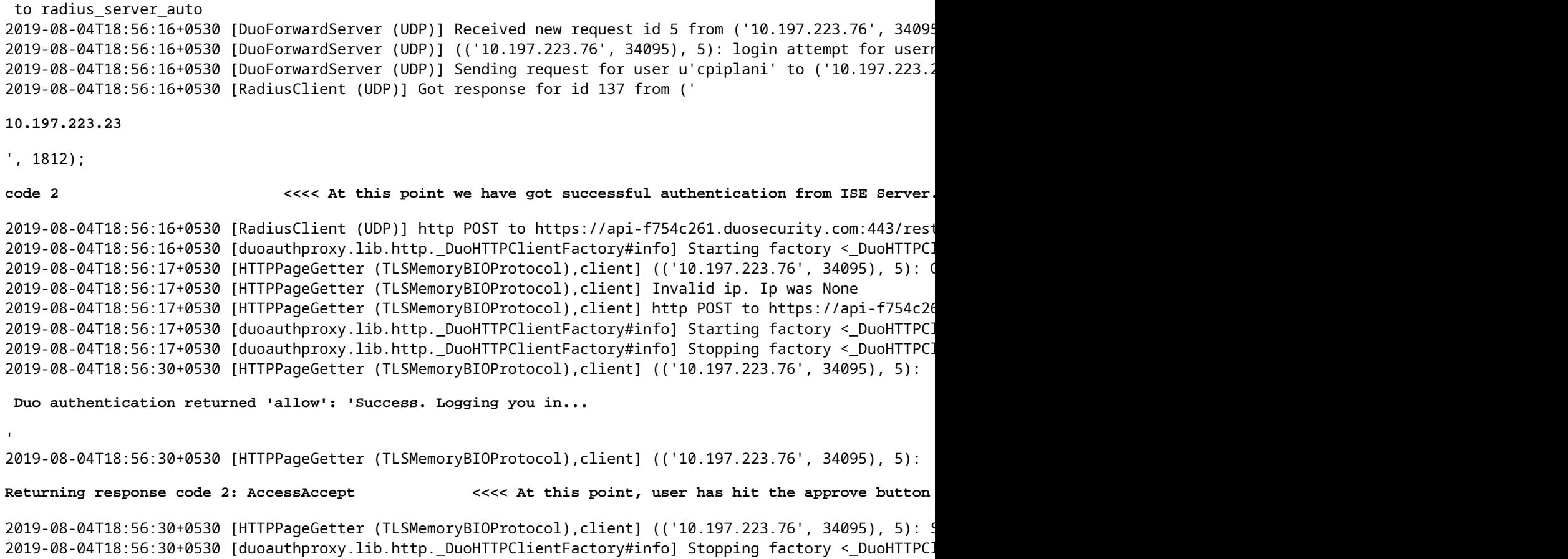

## **Zugehörige Informationen**

- **[RA VPN-Authentifizierung mit Duo](https://duo.com/docs/cisco-firepower#change-the-remote-access-vpn-authentication-method-to-duo-radius)**
- **[Technischer Support und Dokumentation für Cisco Systeme](https://www.cisco.com/en/US/support/index.html?referring_site=bodynav)**

#### Informationen zu dieser Übersetzung

Cisco hat dieses Dokument maschinell übersetzen und von einem menschlichen Übersetzer editieren und korrigieren lassen, um unseren Benutzern auf der ganzen Welt Support-Inhalte in ihrer eigenen Sprache zu bieten. Bitte beachten Sie, dass selbst die beste maschinelle Übersetzung nicht so genau ist wie eine von einem professionellen Übersetzer angefertigte. Cisco Systems, Inc. übernimmt keine Haftung für die Richtigkeit dieser Übersetzungen und empfiehlt, immer das englische Originaldokument (siehe bereitgestellter Link) heranzuziehen.